# 振込操作の流れ①

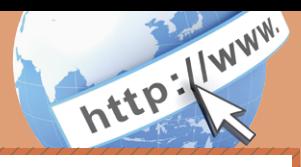

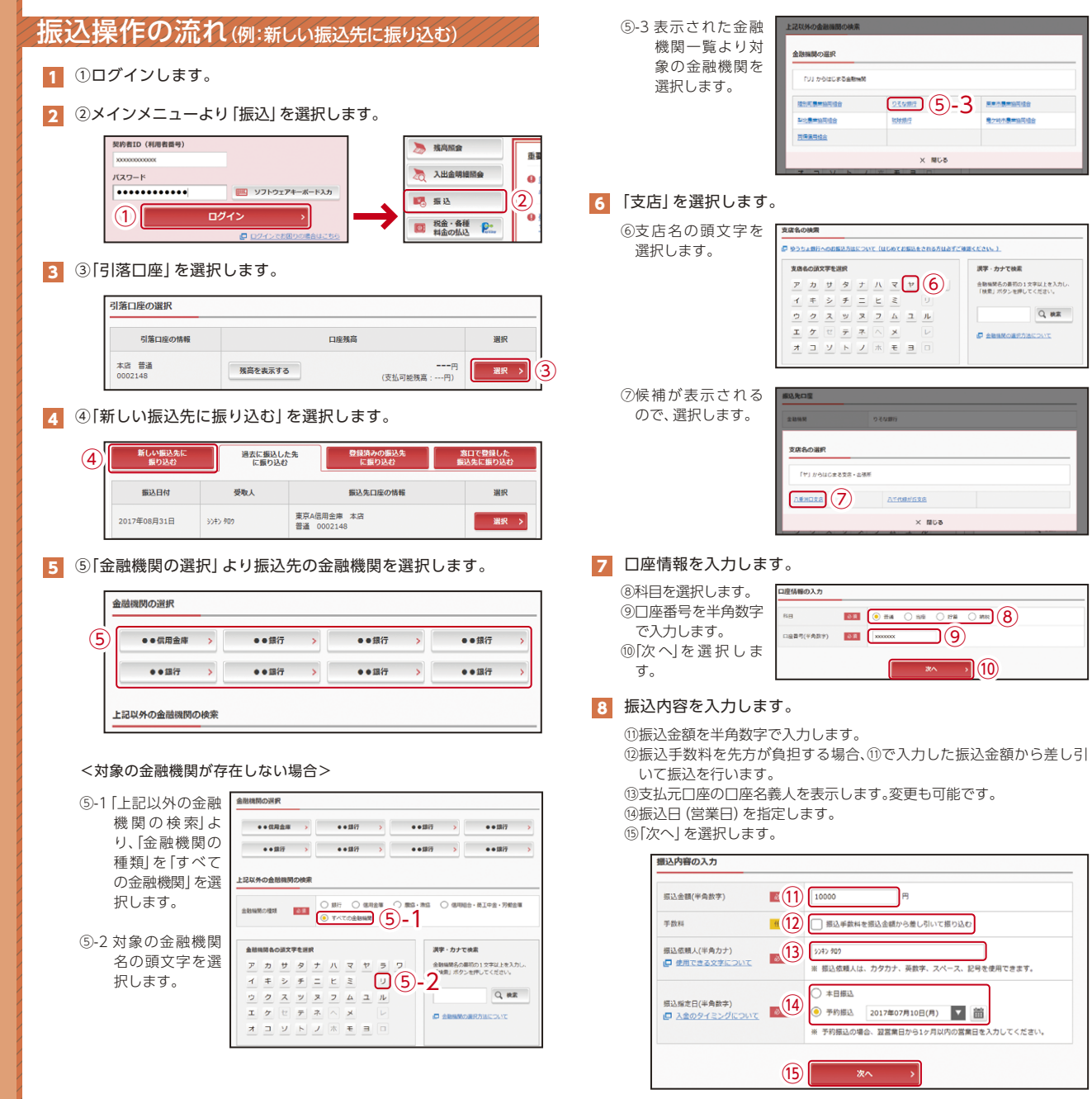

## 振込操作の流れ②

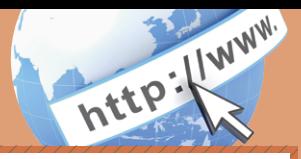

### 9 入力内容を確認します。

⑯ 入力内容を確認のうえ、「パスワード入力へ」を選択します。

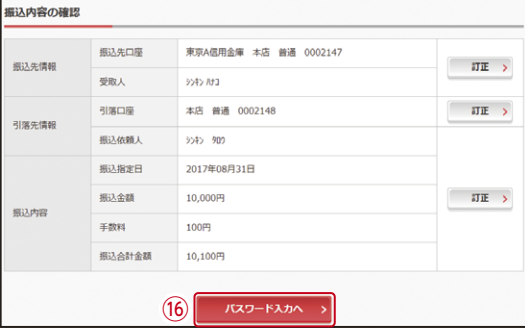

### 10 振込内容を確認し、ワンタイムパスワードを入力します。

⑰ワンタイムパスワードの該当の数字を入力します。 ⑱「振込実行」をクリックします。

(参考:画面表示例)

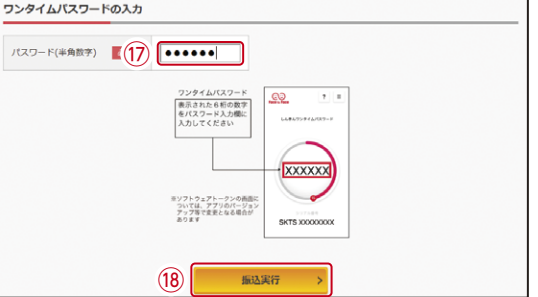

#### 11 振込手続きの実行

振込手続きが完了しました。 「今回の振込先を登録」ボタンを押すと、次回から「登録口座」とし て使用できます。

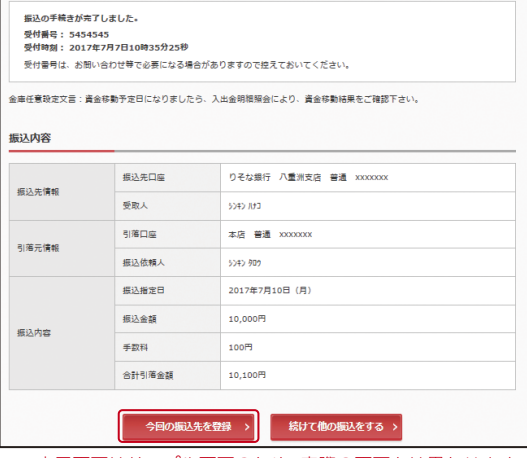

表示画面はサンプル画面のため、実際の画面とは異なります。